西松建設株式会社

# 出来高検収書の取扱いについて

2011年6月より弊社では、新業務システム (RN21 システム)を導入しておりますが、運用を円滑なものと するため、提出いただく出来高検収書の書式を一部変更いたしました。

以下に取扱い要領をご説明致しますので、ご確認の程よろしくお願い致します。

## 【目次】

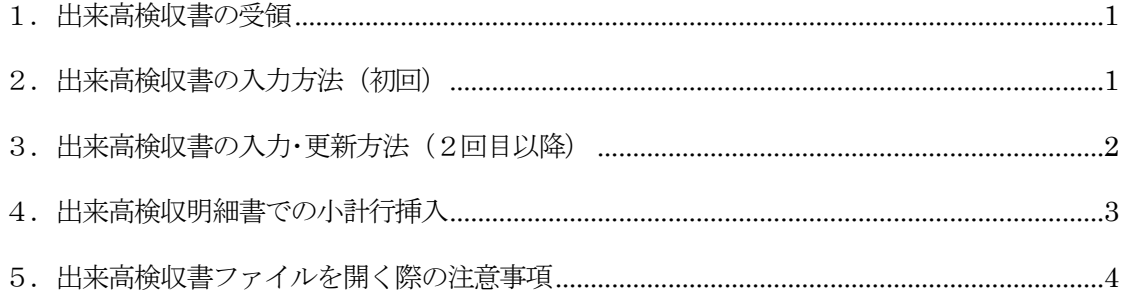

#### <span id="page-1-0"></span>1.出来高検収書の受領

注文書・請書の取り交わしが行われた後、出来高査定および出来高請求のやりとりを行わせて頂きますが、まず初

めに、出来高検収用の Excel ファイルを現場より受領して下さい。ファイル名は、

「出来高検収書 出来高年月 現場の工事コード 取引先名.xls」のようになっています。

(例)出来高検収書\_201309\_11A1150\_000\_0008\_株式会社 コーア.xls

#### <span id="page-1-1"></span>2. 出来高検収書の入力方法 (初回)

i) 受領した出来高検収書の「締日」および「今月出来高」を入力します。(例は9月の出来高です。)

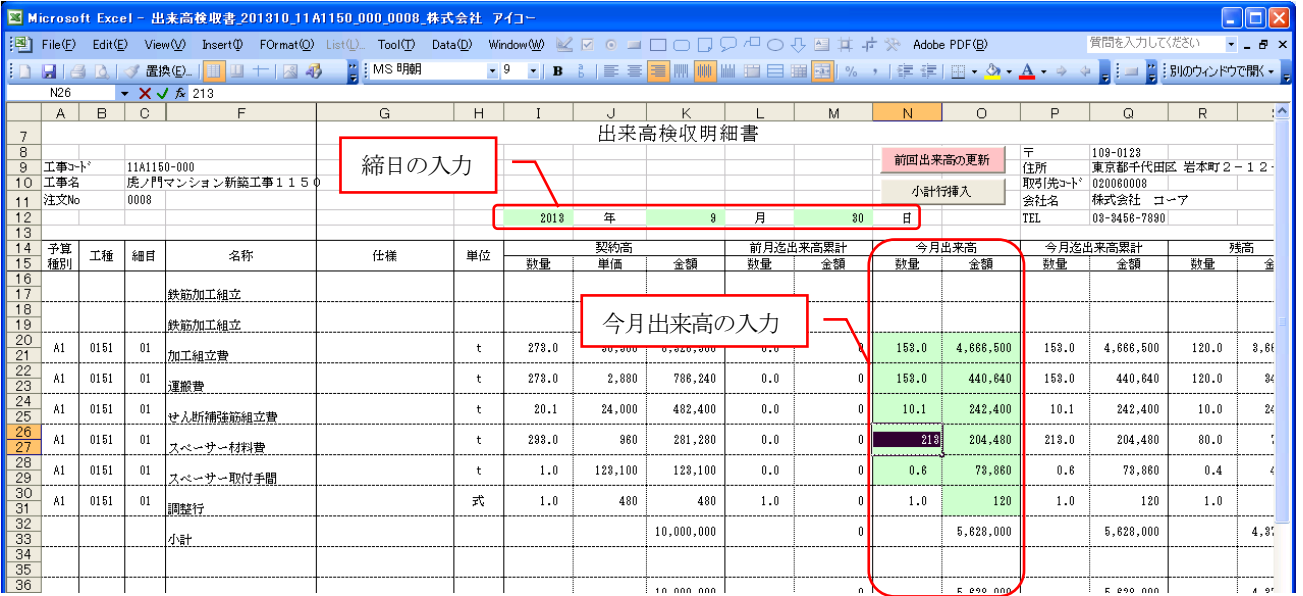

・・・緑色の網掛となっている部分です。

ⅱ) 全て入力後、保存終了し現場の担当者へ Excel ファイルをメール送信して下さい。

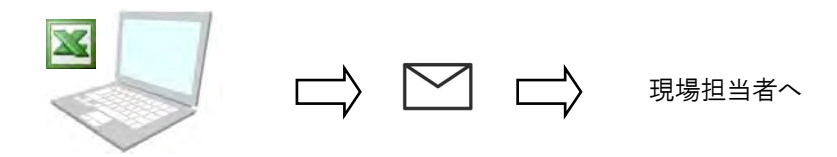

※捺印した紙の請求書は別途現場へお送り下さい。

### <span id="page-2-0"></span>3. 出来高検収書の入力·更新方法 (2回目以降)

前回(例は9月)の出来高検収書ファイルを利用します。

ⅰ) 前回出来高の更新 をクリックし、翌月(10 月)分の出来高入力用に更新します。

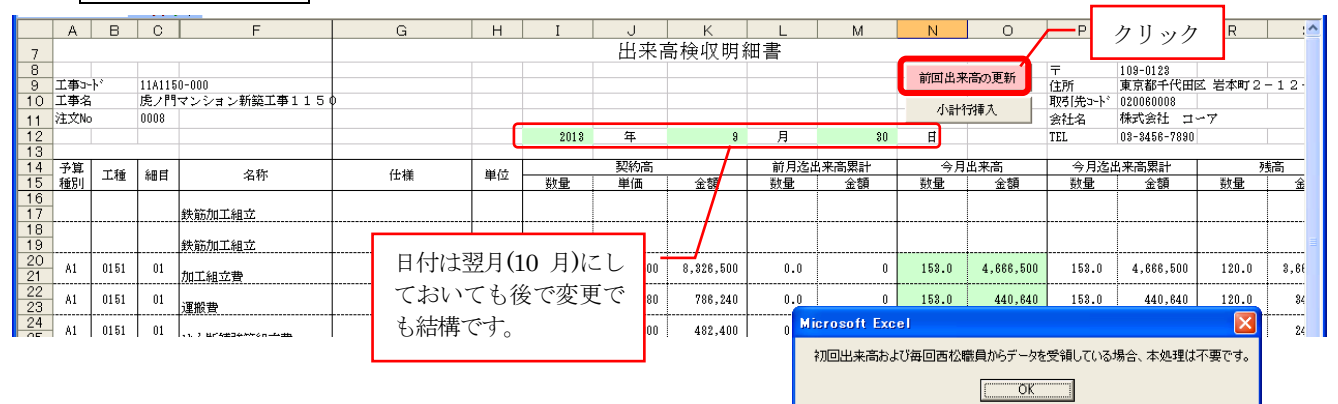

初回の場合は不要のメッセージが出ます。

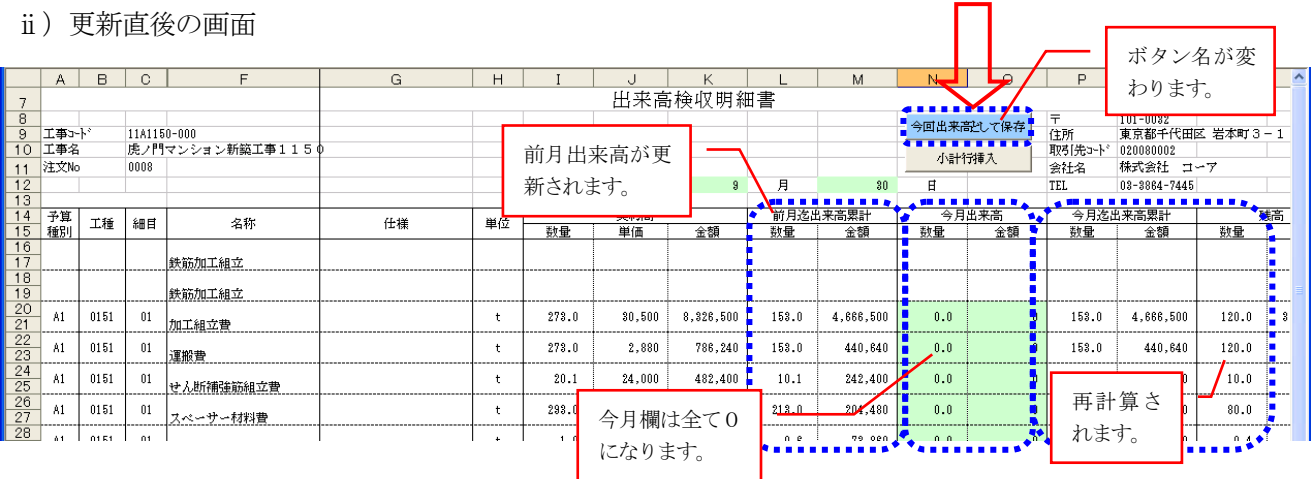

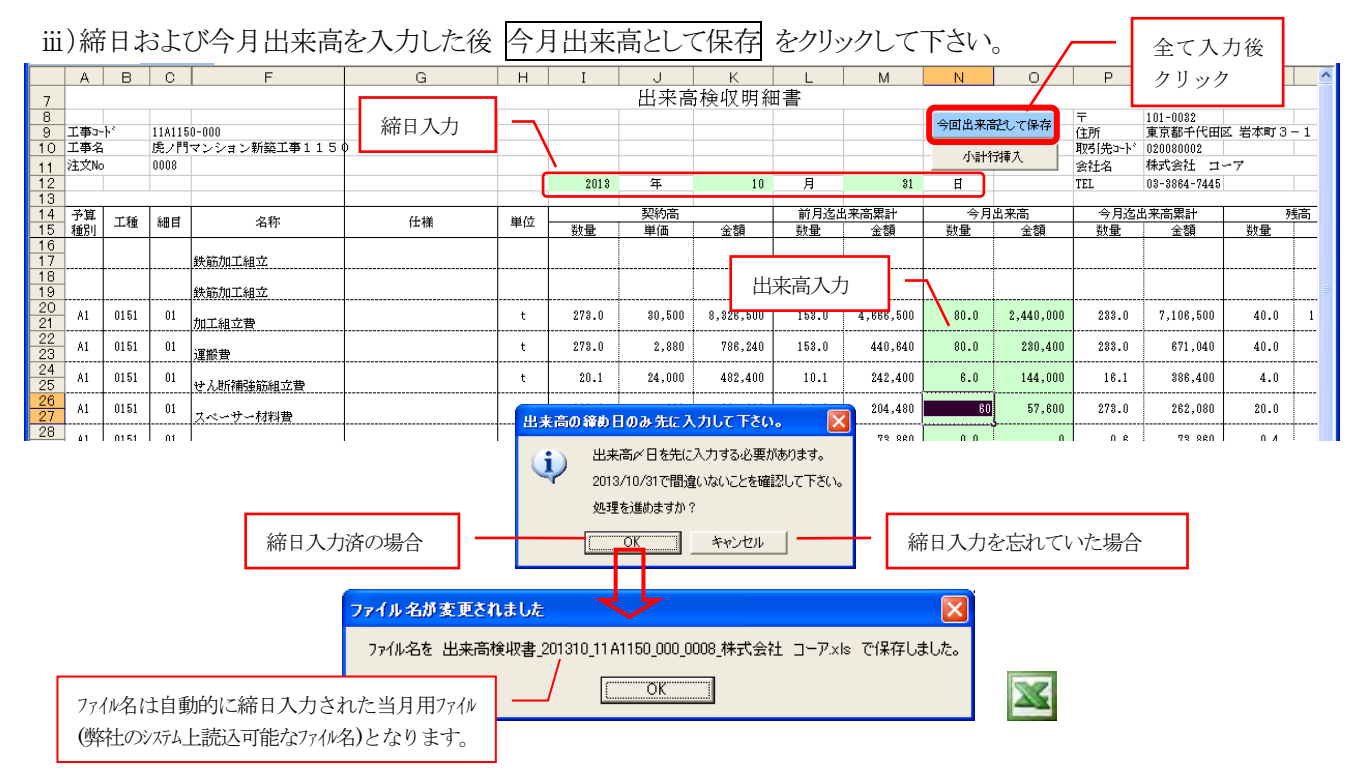

ⅳ) 保存された Excel ファイルを現場の担当者へメール送信して下さい。

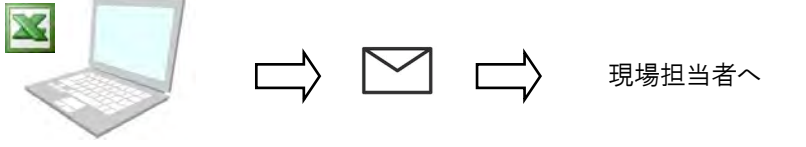

※捺印した紙の請求書は別途現場へお送り下さい。

次月以降はこの5. のi)~w)を繰り返して下さい。

#### <span id="page-3-0"></span>4. 出来高検収明細書での小計行挿入

出来高検収明細書内の小計は科目単位で設けられていますが、一つの細目内の明細数が多い場合、項目を分け て小計を必要としたいことがあります。下記操作により任意の範囲で小計を設けることが可能です。

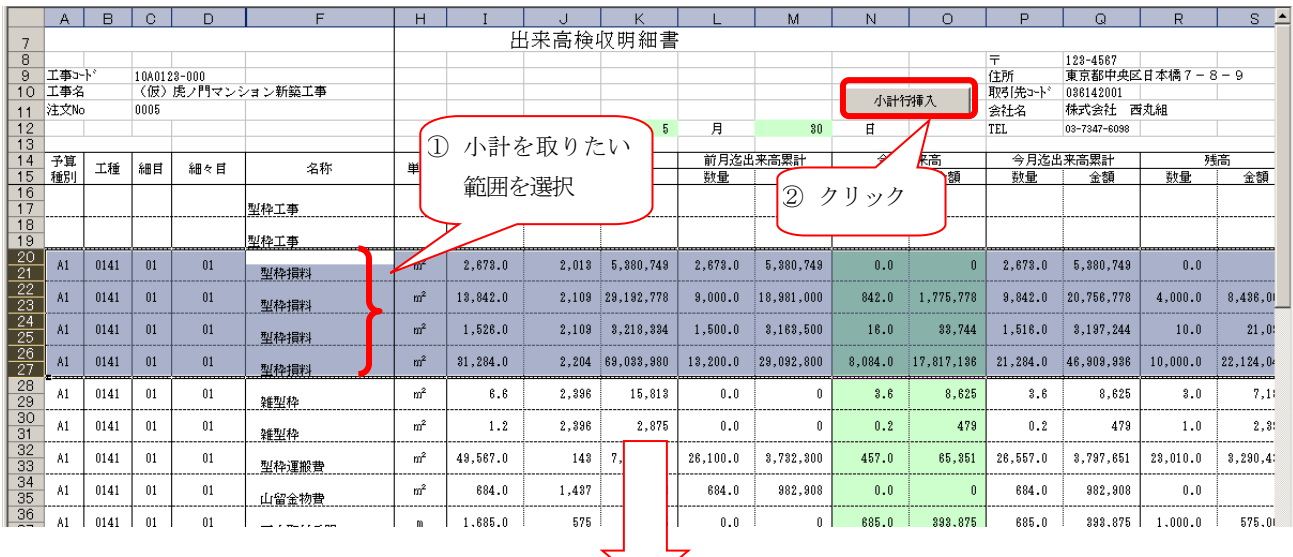

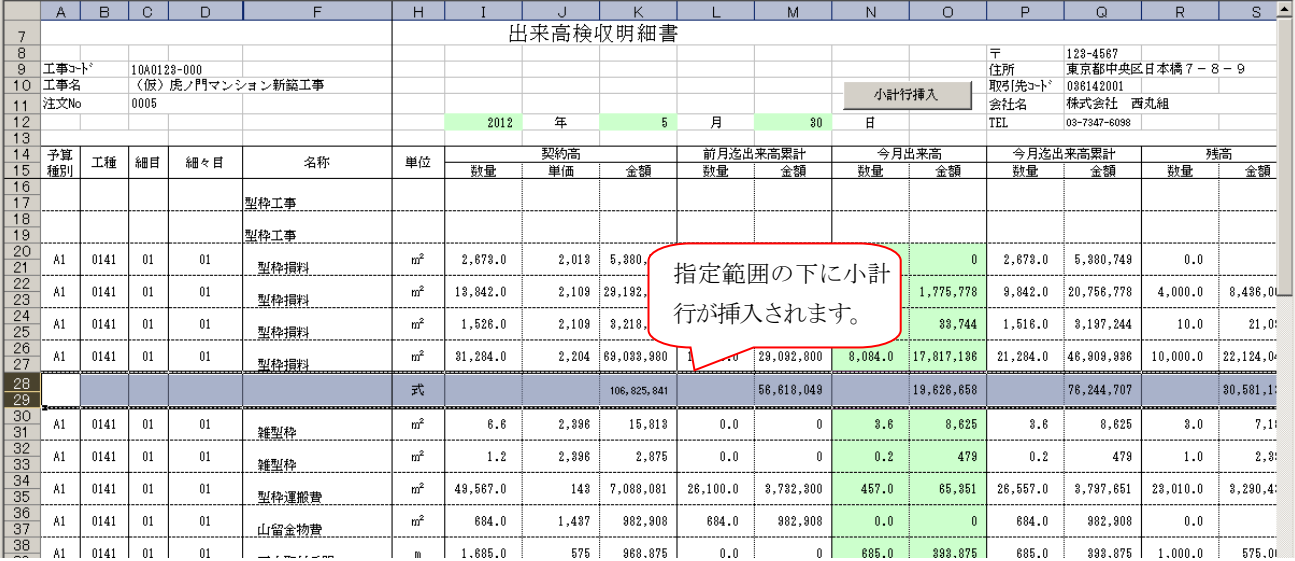

・Excel 上で作成された小計は弊社システムには一切影響しません。(弊社システム内には取り込まれません。)

・1頁に多くの小計行を挿入すると、改ページ状態が適当でない状態となることがあります。その際は手動に て改ページ位置および罫線を修正して下さい。

### <span id="page-4-0"></span>5.出来高検収書ファイルを開く際の注意事項

今回改訂の書式では、編集作業を容易にするためにマクロ(簡易プログラム)を含んだファイルとしております。 Excel の設定でマクロを有効としなければ前回出来高の更新機能が有効となりませんので、セキュリティの設定を 下記のように行って下さい。

#### マクロセキュリティの設定変更(Excel2007~2016 の場合)

i) Excel を起ち上げた後

Excel2007: 左上の Office ボタンをクリックし、「Excel のオプション」を選択します。

Excel2010~2016: ファイル→「オプション」を選択します。

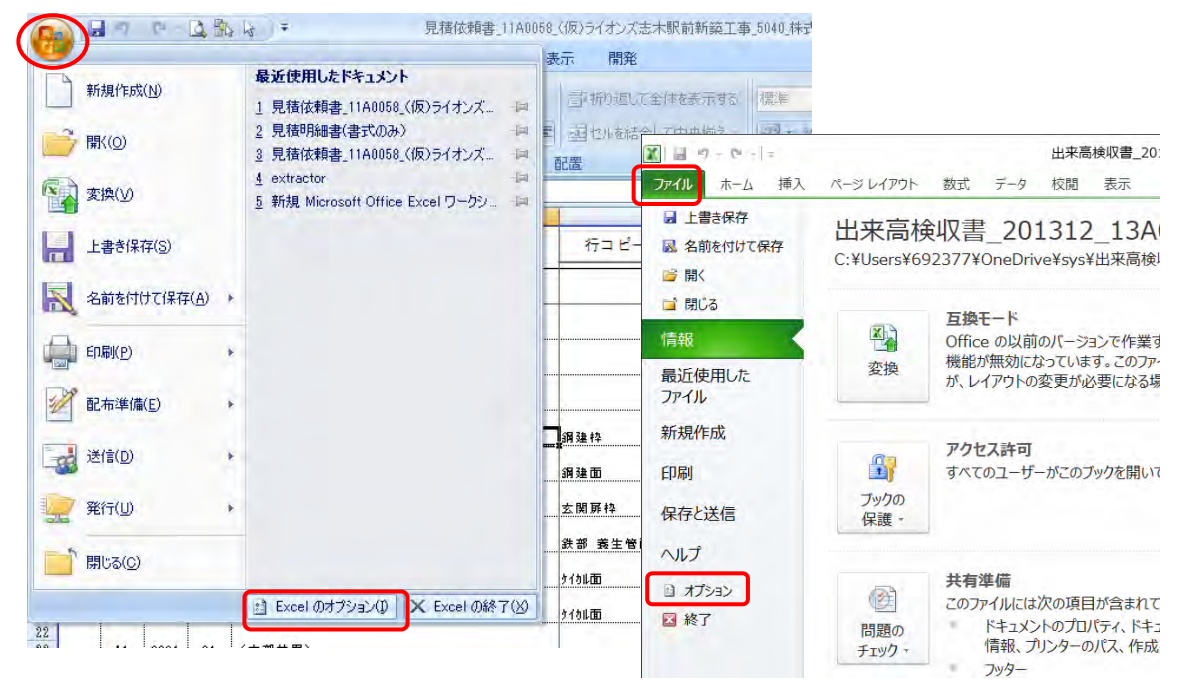

ii) Excel のオプション画面でセキュリティセンターをクリックし、更にセキュリティセンターの設定をクリックします。

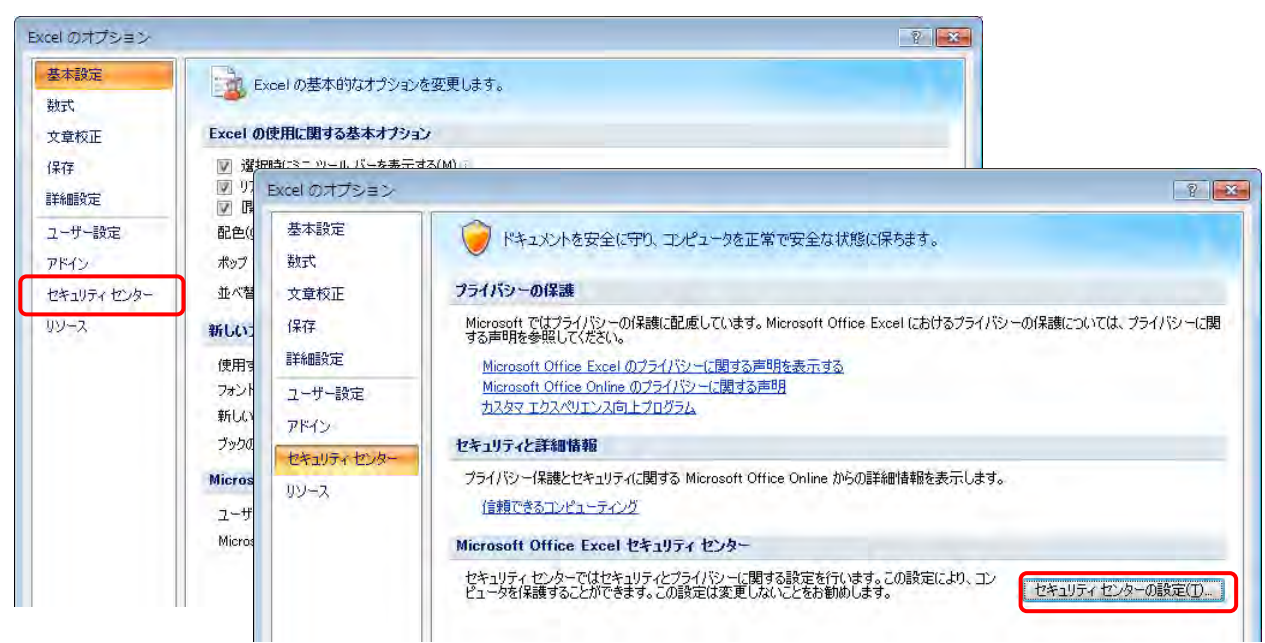

ⅲ)「マクロの設定」をクリックし「警告を表示してすべてのマクロを無効にする(D)」もしくは「すべてのマクロを有効にす る(推奨しません。危険なコードが実行される可能性があります。)(E)」のどちらかを選択します。

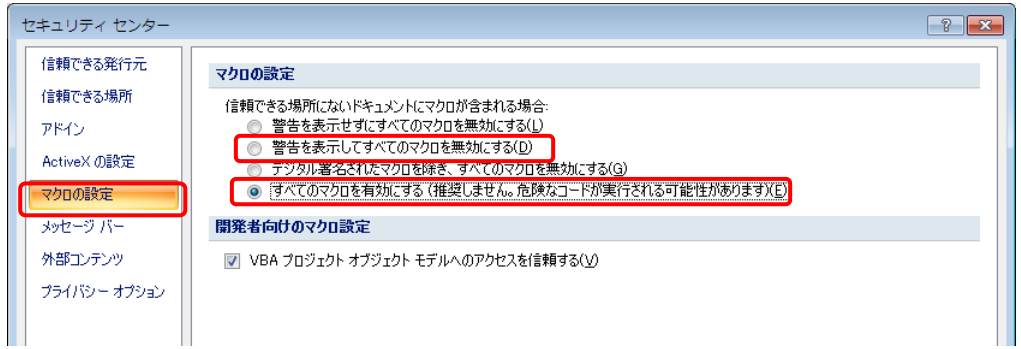

Excel2010~2016 の場合は更に左側画面で「信頼済みドキュメント」を選択し「ネットワーク腕のドキュメント を信頼することを許可する(A)」にチェックを入れます。 ※Excel2007 には本項目はありません。

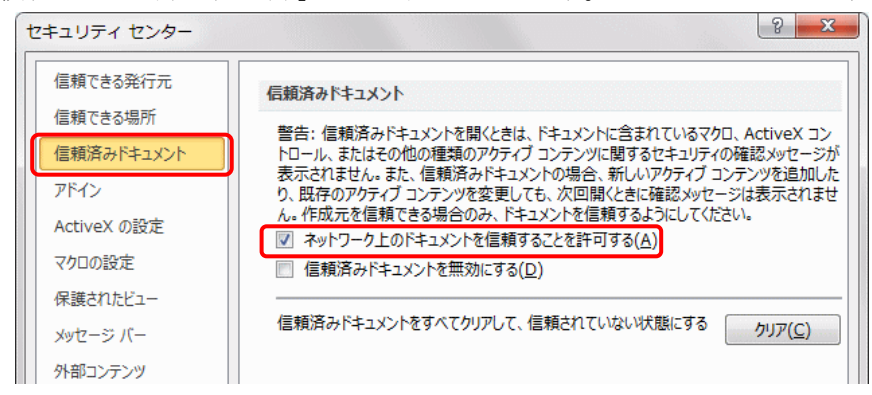

Excel の設定作業は以上で完了ですが、上記設定で「警告を表示してすべてのマクロを無効にする」を選択した場合、 見積依頼書ファイルを開く度にセキュリティの警告が下図の様に出ます。

Excel2007 の場合は「オプション」をクリックし、表示される画面で「このコンテンツを有効にする」を選択します。

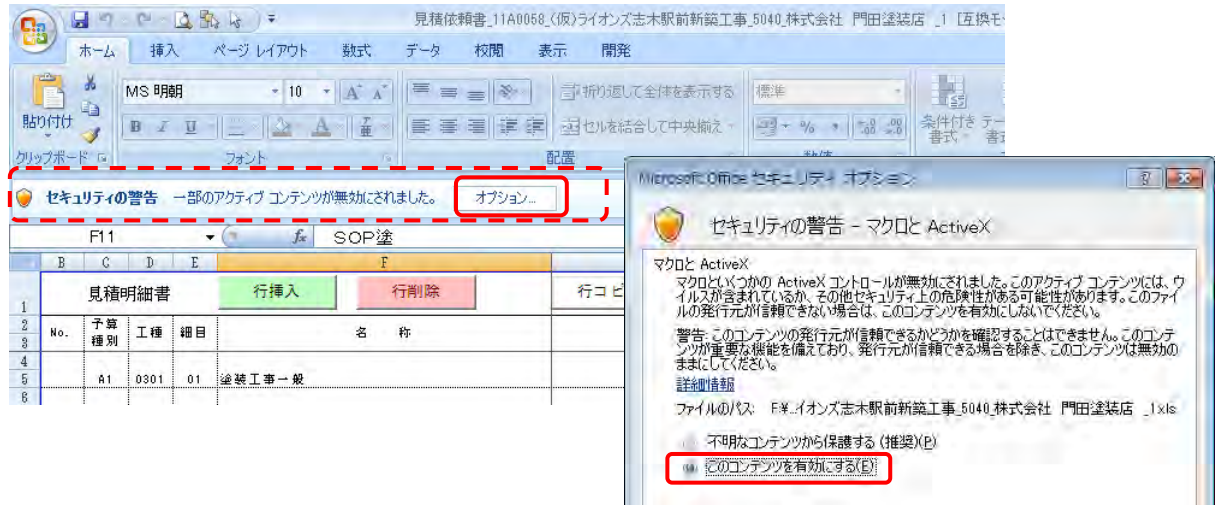

Excel2010~2016 の場合は「コンテンツの有効化」をクリックします。

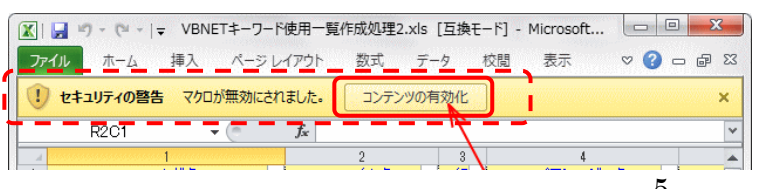

### マクロセキュリティの設定変更 (Excel2019~の場合)

i) Excel を起ち上げた後、左上メニューのファイルをクリックし、Excel のオプションを選択します。

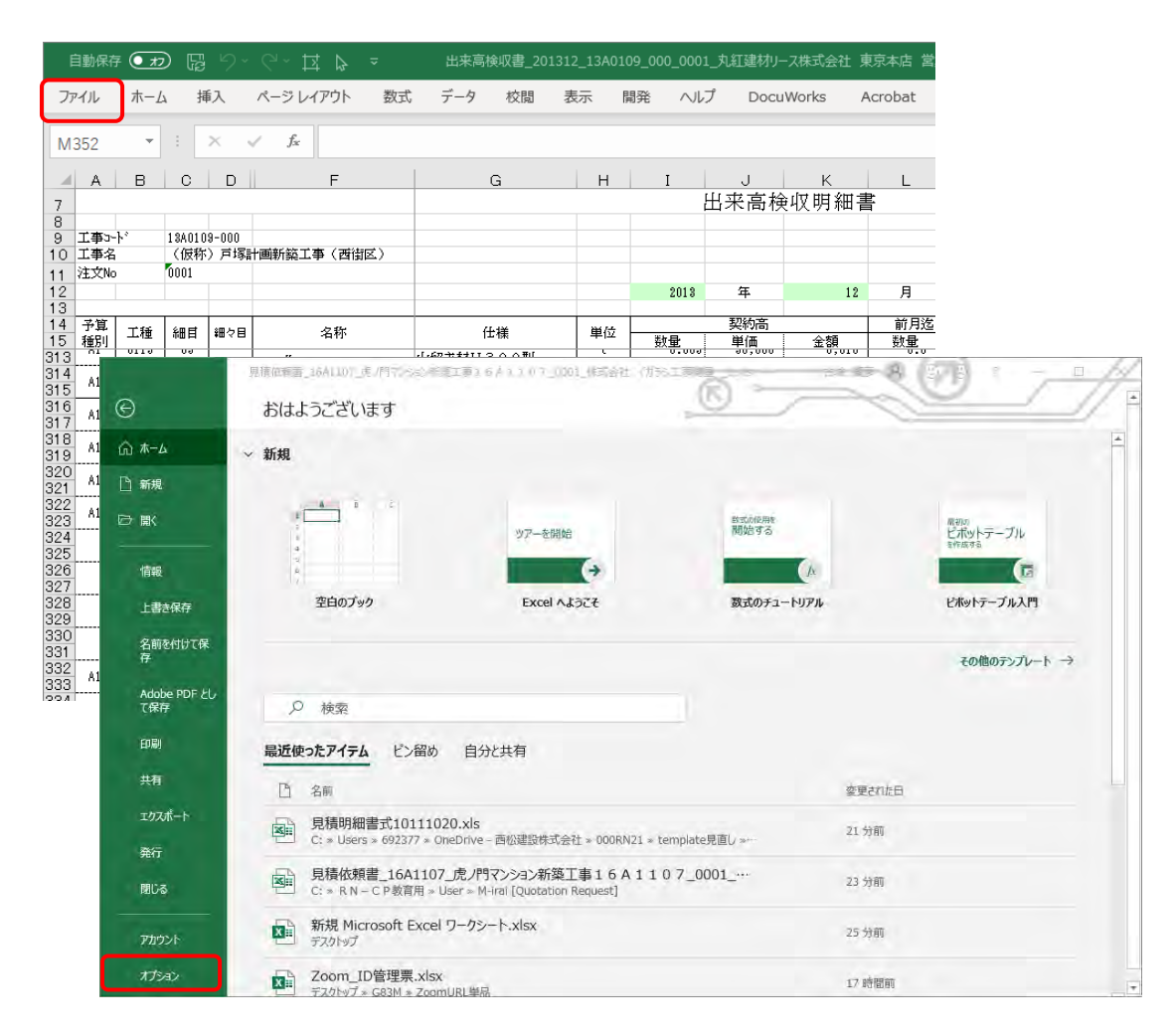

ii) Excel のオプション画面(下図)で、トラストセンターをクリックし、更にトラストセンターの設定をクリックします。

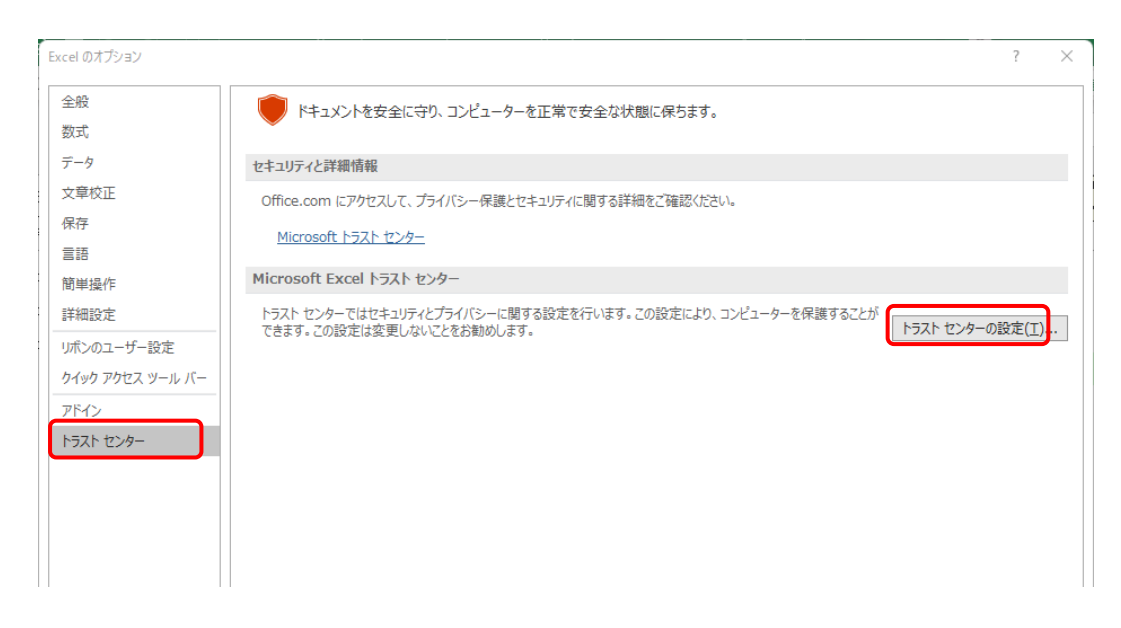

ⅲ)トラストセンター画面(下図)で、「信頼済みドキュメント」をクリックし、「ネットワーク上のドキュメントを信頼することを 許可する(A)」を選択します。

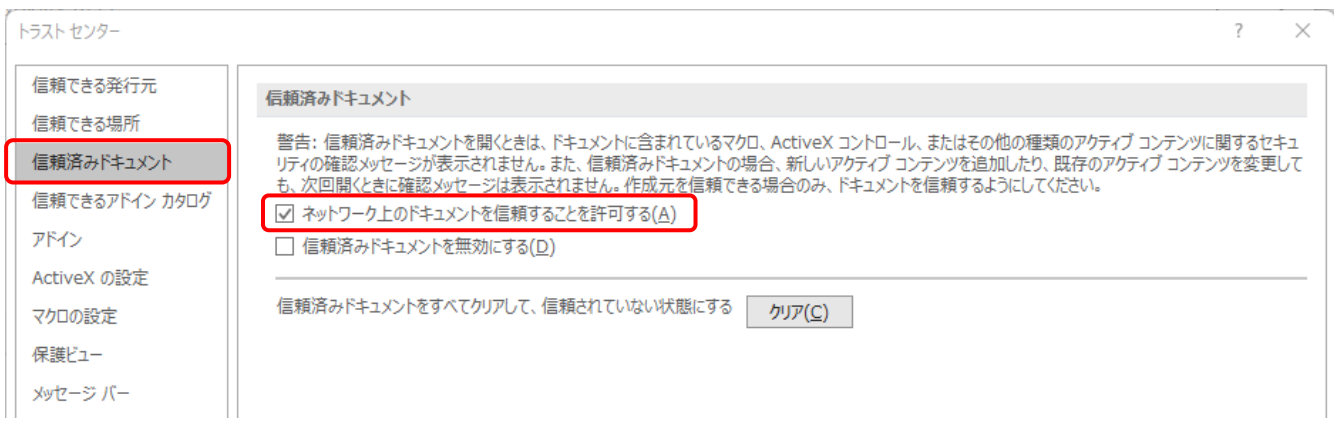

ⅳ)「マクロの設定」より「警告を表示してすべてのマクロを無効にする」もしくは「すべてのマクロを有効にする(推奨し ません。危険なコードが実行される可能性があります。)」のどちらかを選択します。

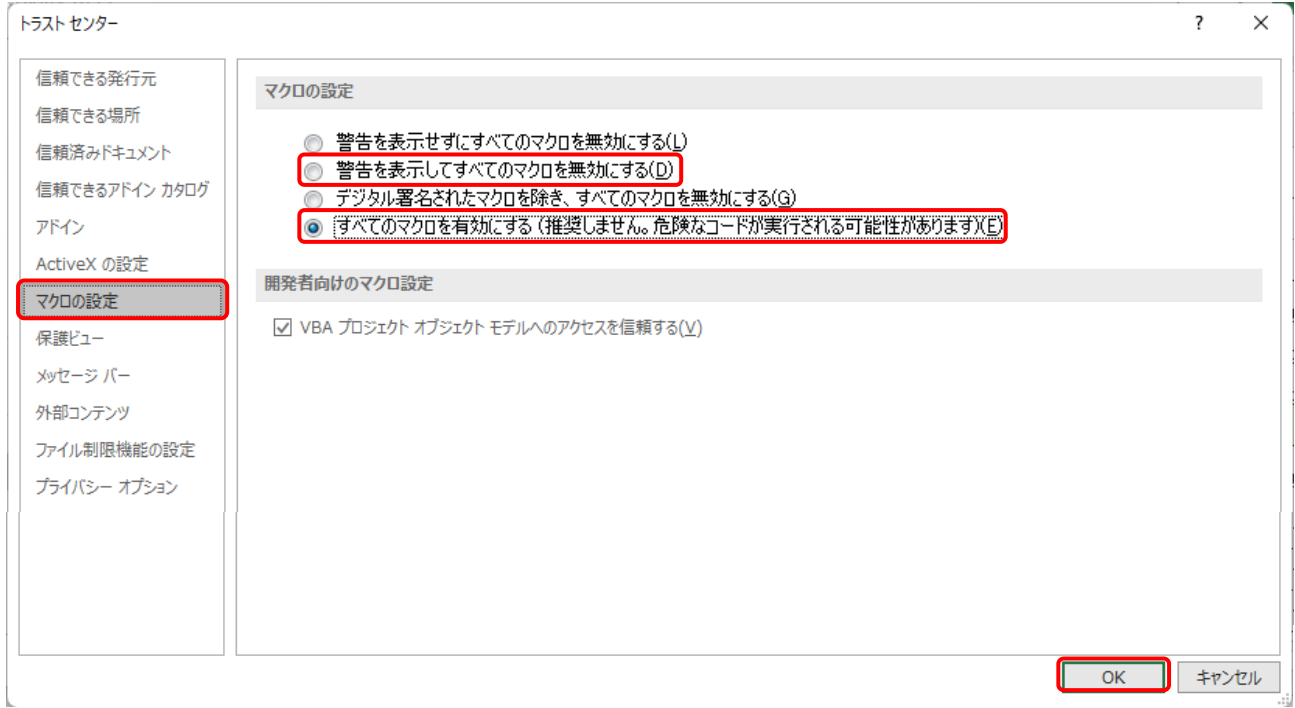

Excel の設定作業は以上で完了ですが、見積依頼書ファイルを開く度にセキュリティの警告が下図の様に出ますので、 「コンテンツの有効化」をクリックした後、入力を始めて下さい。

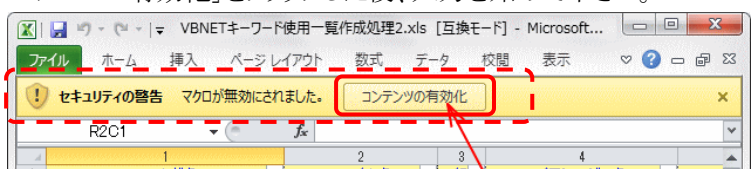